муниципальное бюджетное общеобразовательное учреждение Сюменнекая средняя общеобразовательная писола

#### ellpunsros

Педагогическим Советом школы Hpovokou Ne 10 or «31» августа 2023 г

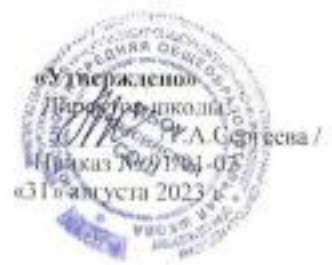

Дополнительная общеобразовательная общеразвивающая программа технической направленности. 3D моделирование

> Возраст учащихся: 8 - 14 лет Срок реализации: 1 год.

> > Автор-составитель: Ложкина Лидия Валентиновна, педагог дополнительного образования

Сюмен, 2023 год

### **Пояснительная записка**

Дополнительная общеобразовательная общеразвивающая программа технической направленности *«3D моделирование» для учащихся 8 класса общеобразовательной школы создана на основе документов:*

- федеральный государственный образовательный стандарт основного общего образования,

- фундаментальное ядро содержания общего образования.

Реализация рабочей программы рассчитана на 36 часов, 1 час в неделю, 36 учебных недель.

Программа обучения рассчитана на определенный уровень подготовки учащихся:

- Базовые знания по информатике, черчению и геометрии;

- Владение основными приемами работы в операционной среде Microsoft Windows;

- Владение пакетом Microsoft Office.

**Актуальность программы**: одной из основных черт нашего времени является всевозрастающая изменчивость окружающего мира. В этих условиях велика роль фундаментального образования, обеспечивающего мобильность человека, готовность его к освоению новых информационных технологий. На основании данного факта разработана краткосрочная программа дополнительного образования «3D моделирование», который включает в себя 5 разделов: основные понятия и интерфейс программы «КОМПАС», моделирование на плоскости, создание 3D моделей, создание чертежей и обобщение знаний.

## **Цели программы:**

1. Приобщение учащихся к графической культуре, применение машинных способов передачи графической информации. Развитие образного пространственного мышления учащихся.

2. Формирование у учащихся целостного представления пространственного моделирования и проектирования объектов на компьютере, умения выполнять геометрические построения на компьютере.

3. Формирование представлений о профессиях и профессиональных компетенциях в области графического представления пространственных моделей.

### **Задачи программы:**

1. Сформировать у учащихся систему понятий, связанных с созданием трехмерных и плоскостных моделей объектов;

2. Показать основные приемы эффективного использования систем автоматизированного проектирования;

3. Дать учащимся знания основ метода прямоугольных проекций и построения аксонометрических изображений с помощью программы КОМПАС – 3D;

4. Научить анализировать форму и конструкцию предметов, и их графические изображения, понимать условности чертежа, читать и выполнять эскизы и чертежи деталей;

5. Сформировать логические связи с другими предметами (геометрией, черчением, информатикой), входящими в курс среднего образования;

6. Научить самостоятельно работать с учебными и справочными пособиями. Изучить порядок ГОСТов Единой системы конструкторской документации (далее ЕСКД) правила оформления графической (чертежи) и текстовой (спецификации) документации;

Содержание предусматривает изучение системы КОМПАС – 3D LT, обзорное знакомство с системой трехмерного моделирования, методов и правил выполнения 3D объектов.

- *адресат программы* – обучающиеся 8-14 лет, проявляющие интерес к программированию и робототехнике

### **Направление воспитательной работы**

 В процессе реализации общеразвивающей программы дополнительного образования «*3D моделирование*» большое внимание уделяется воспитанию положительного отношения к труду и творчеству, интеллектуальному воспитанию.

Моделирование является одним из видов продуктивной деятельности, которое позволяет формировать творческие способности, логическое мышление, содействует воспитанию эстетической культуры личности, и в то же время дает возможность закрепить и углубить знания, умения, навыки. Но вместе с тем моделирование, как продуктивный вид деятельности, создает хорошие возможности для моделирования

различных типов взаимодействия детей в процессе деятельности, что воспитывает чувство, ответственности, умение подчиняться требованиям группы и творчески работать в коллективе, проявлять взаимопомощь, усваивать нормы общественного поведения. Исходя из этого, Программа предусматривает развивающие задания поискового, исследовательского, творческого характера.

## **Учебный план**

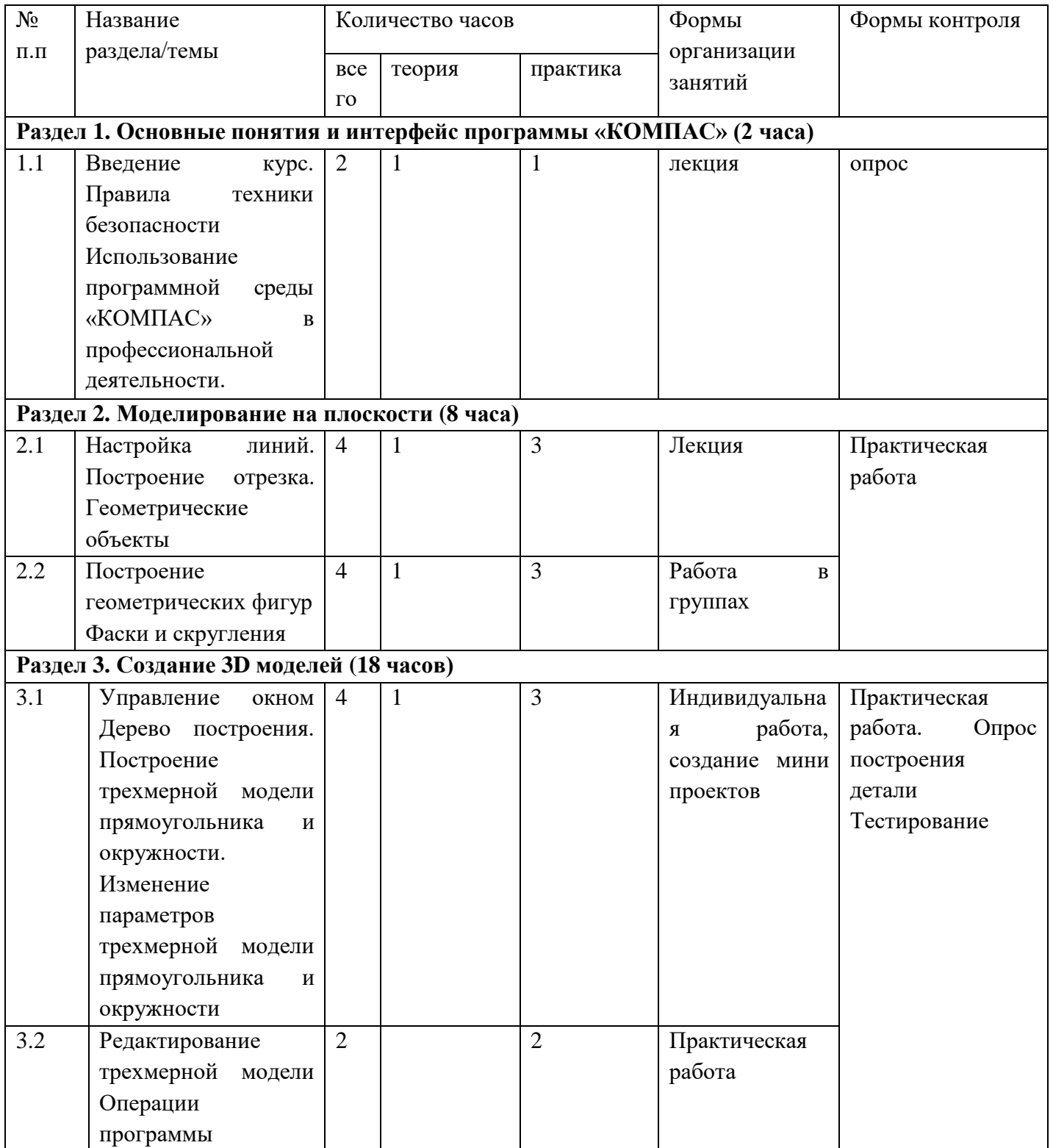

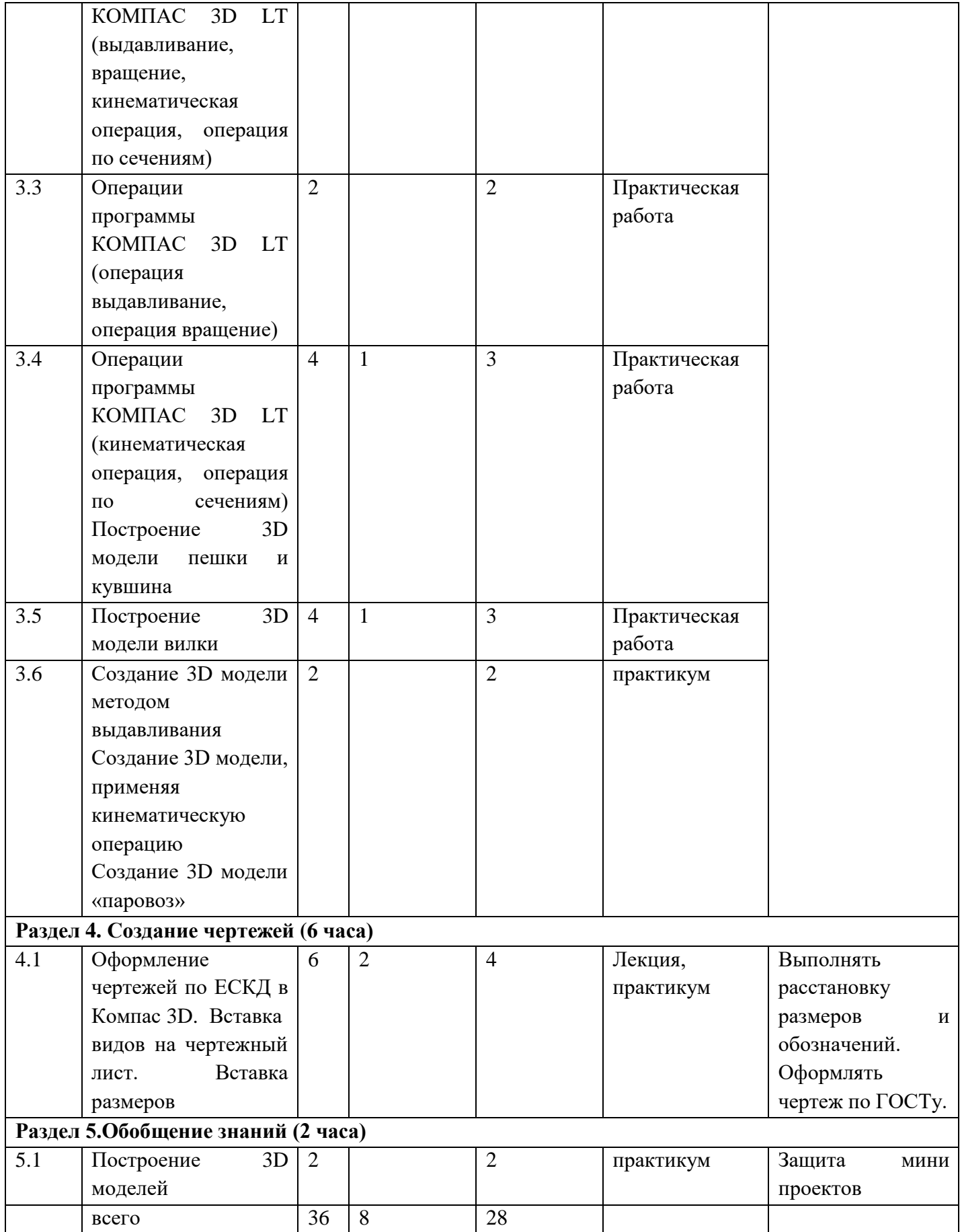

### **Содержание учебного курса**

## **Основные понятия и интерфейс программы «КОМПАС» (2 часа)**

Использование компьютерной графики в различных сферах деятельности человека. Способы визуализации графической информации. Понятие векторной графики. Понятие растровой графики. Обзор графических редакторов. Панели инструментов (Стандартная, Вид, Текущее состояние). Панель Стандартная. Компактная панель. Панель свойств. Окно документа.

Использование основных понятий и интерфейса в профессиональной деятельности.

## **Моделирование на плоскости (8 часа.)**

Правила техники безопасности при работе на компьютере. Включение системы. Создание документа. Виды документов. Геометрические объекты. Настройка системных стилей точек и линий. Построение отрезка. Построение окружности, эллипса, дуги. Штриховка. Составные объекты. Фаски и скругления. Простановка размеров и обозначений. Редактирование, сдвиг, копирование, преобразование объектов. Использование растровых изображений. Вставка, редактирование. Работа со слоями. Использование основных понятий и интерфейса в профессиональной деятельности.

### **Создание 3D моделей (18 часов)**

Эскиз для создания 3D модели. Фантом 3D модели. Операция выдавливания. Операция вращения. Кинематическая операция. Операция по сечениям. Формообразующие операции. Направления создания тонкой стенки. Направления построения операции выдавливания. Редактирование параметров операций. Использование основных понятий и интерфейса в профессиональной деятельности.

## **Создание чертежей (6 час.)**

Чертёж. Главный вид. Вид сверху. Вид слева.

## **Обобщение знаний (2 часа)**

Систематизация основных графических понятий.

# **Планируемые результаты**

Учащиеся должны знать:

- 1. Основные понятия графического редактора «КОМПАС»;
- 2. Интерфейс программной среды;
- 3. Виды линий, которые необходимы для создания модели;
- 4. Приемы эффективного использования систем автоматизированного проектирования;

5. Дерево программы «КОМПАС» и операции, которые необходимы для создания 3D модели. Учащиеся должны уметь:

1. Определять виды линий, которые необходимы для построения объекта;

2. Анализировать форму и конструкцию предметов и их графические изображения, понимать условности чертежа, читать и выполнять эскизы и чертежи деталей;

3. Самостоятельно определять цели обучения, ставить и формулировать для себя новые задачи в учёбе и познавательной деятельности, развивать мотивы и интересы своей познавательной деятельности;

- 4. Проектировать 3D модель;
- 5. Сопряжать 3D детали;
- 6. Строить чертежи по ГОСТу.

В результате освоения курса предполагается приобщение учащихся к графической культуре, освоение машинных способов передачи графической информации. Развитие образного пространственного мышления учащихся.

Наиболее важным результатом является формирование представлений о современных профессиях и профессиональных компетенциях. Формирование умений работы с современным программным обеспечением и оборудованием.

### **Рабочая программа воспитания**

# **Характеристика творческого объединения**

Учащиеся творческого объединения объединены сходными интересами в области технического творчества. У них развито логическое, пространственное воображение, творческое мышление. Дети легко идут на контакт. В деятельности любят соревновательный эффект.

**Цель -** создание условий для формирования социально-активной, творческой, нравственно здоровой личности, способной на сознательный выбор, саморазвитие в социуме.

## **Задачи:**

- развитие информационной и технической грамотности по созданию 3D моделей;

- развитие мотивации личности ребенка к познанию труда, через техническое творчество;

- развивать систему отношений в коллективе через разнообразные формы активной социальной деятельности;

- способствовать умению самостоятельно оценивать происходящее и использовать накапливаемый опыт в целях самосовершенствования и самореализации.

## **Результат воспитательной работы**

## **При реализации программы будут достигнуты следующие результаты:**

*-* увеличение количества детей и родителей, имеющих представление о создании 3D моделей.

**-** повышение мотивации учащихся к получению результата деятельности;

- увеличение детей, которые готовы помочь и поделиться опытом, а также реализация своей продукции через печать на 3D принтере.

## **Условия реализации программы**

Реализация программы требует наличие учебного кабинета.

# **Оборудование учебного кабинета:**

- посадочные компьютерные места по количеству обучающихся -11;

- рабочее место преподавателя-1;

Т**ехнические средства** обучения - демонстрационное оборудование, предназначенное для демонстрации изучаемых объектов (проектор);

- вспомогательное оборудование и устройства, предназначенные для обеспечения эксплуатации учебной техники, удобства применения наглядных средств обучения, эффективной организации проектной деятельности, в т. ч. принтер, сканер.

- дополнительные мультимедийные (цифровые) образовательные ресурсы, интернет-ресурсы, аудиозаписи, видеофильмы, слайды, мультимедийные презентации, тематически связанные с содержанием курса;

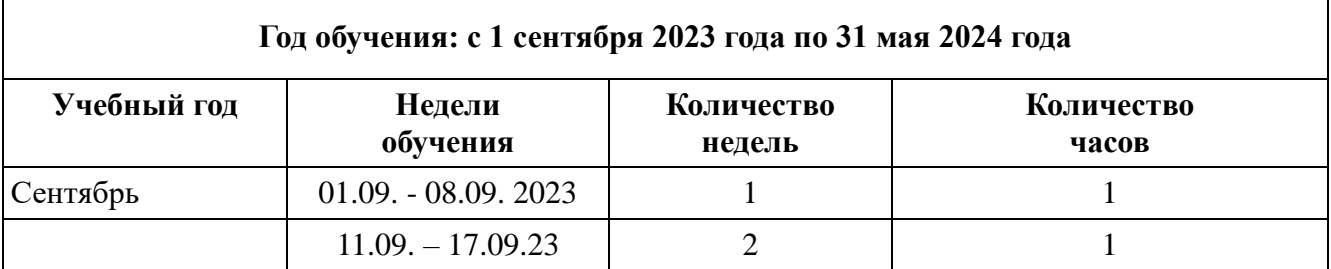

# **Календарный учебный график:**

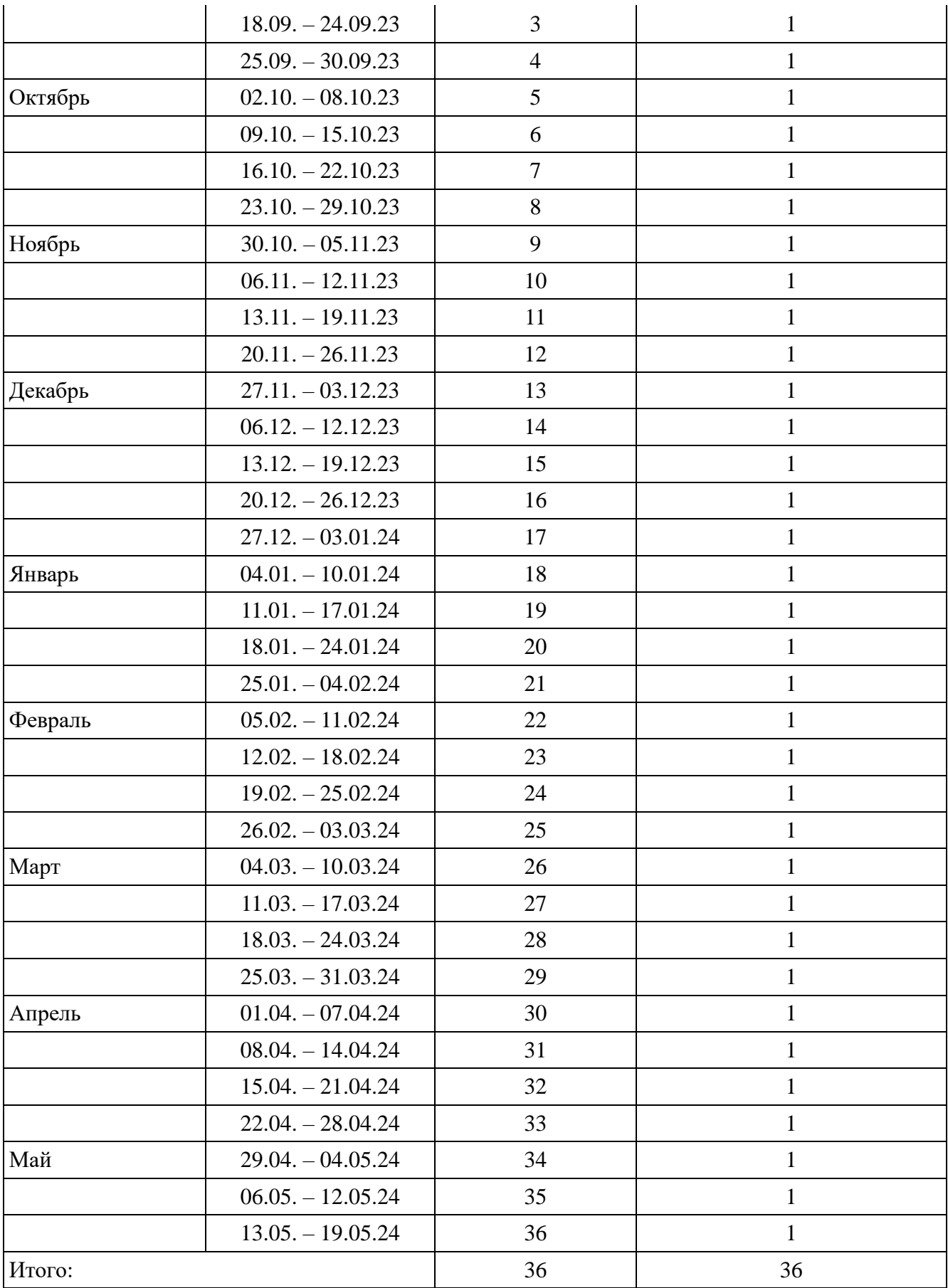

## **Формы аттестации и контроля**

Текущий контроль успеваемости и оценка результатов освоения дисциплины осуществляются преподавателем в процессе проведения практических занятий, тестирования, а также выполнения обучающимися индивидуальных заданий.

## **Методическое обеспечение программы**

# **Список литературы для учащихся:**

1. А.А.Богуславский, Т.М. Третьяк, А.А.Фарафонов. КОМПАС-3D v.12. Практикум для начинающих– М.:СОЛОН-ПРЕСС, 2006 г. (серия «Элективный курс \*Профильное обучение»)

- 2. Азбука КОМПАС 3D V12. ЗАО АСКОН. 2014 год. 492 с.
- 3. Анатолий Герасимов. Самоучитель. КОМПАС 3D V12. БХВ-Петербург. 2011 год. 464с.
- 4. Информатика : Кн. для учителя: Метод. Рекомендации к учеб. 10-11 кл./ А.Г. Гейн, Н.А. Юнерман М.: Просвещение, 2001 – 207с.
- 5. КОМПАС-ГРАФИК. Практическое руководство. Акционерное общество АСКОН. 2002г.
- 6. КОМПАС -3D. Практическое руководство. Акционерное общество АСКОН. 2002г.
- 7. КОМПАС-3D LT V7 .Трехмерное моделирование. Практическое руководство 2004г.
- 8. Потемкин А.Твердотельное моделирование в системе КОМПАС-3D. С-П: БХВ-Петербург 2004г.

# **Список литературы**

КОМПАС-ГРАФИК. Практическое руководство. Акционерное общество АСКОН. 2002г.

- 1. КОМПАС -3D. Практическое руководство. Акционерное общество АСКОН. 2002г.
- 2. КОМПАС-3D LT V7 .Трехмерное моделирование. Практическое руководство 2004г.
- 3. КОМПАС-3D LT: учимся моделировать и проектировать на компьютере Разработчик А.А. Богуславский, И.Ю. Щеглова, Коломенский государственный педагогический институт.
- 4. Методические указания к практическим занятиям по дисциплине «Компьютерная графика» Разработчик — Ю.В. Горельская, Е.А. Садовская, Оренбургский государственный университет
- 5. Черчение и моделирование на компьютере, КОМПАС-3D LT Материал будет полезен преподавателям «Черчения», «Технологии», педагогам дополнительного образования, руководителям кружков по моделированию. Разработчик — Учитель МОУ «Гатчинская СОШ № 9 с углублённым изучением отдельных предметов»; методист ГРМО Уханёва Вера Андреевна

# **Электронные ресурсы:**

# <http://www.kompasvideo.ru/lessons/> Видеоуроки КОМПАС 3D

[http://kompas-edu.ru](http://kompas-edu.ru/) Методические материалы размещены на сайте «КОМПАС в образовании». [http://www.ascon.ru](http://www.ascon.ru/) – сайт фирмы АСКОН.

Т**ехнические средства** обучения - демонстрационное оборудование, предназначенное для демонстрации изучаемых объектов;

- вспомогательное оборудование и устройства, предназначенные для обеспечения эксплуатации учебной техники, удобства применения наглядных средств обучения, эффективной организации проектной деятельности, в т. ч. принтер, сканер.

- дополнительные мультимедийные (цифровые) образовательные ресурсы, интернет-ресурсы, аудиозаписи, видеофильмы, слайды, мультимедийные презентации, тематически связанные с содержанием курса;

### Программное обеспечение: КОМПАС 3D LT V12

# **Оценочные материалы**

### **Практические работы**

### **Построение геометрической фигуры**

Построение детали начинается с создания основания. Построение основания начинается с создания его плоского эскиза. Как правило, для построения эскиза основания выбирают одну из стандартных плоскостей проекций.

Выбор плоскости для построения эскиза основания не влияет на дальнейший порядок построения модели и ее свойства. От этого зависит положение детали в пространстве при выборе одной из стандартных ориентаций.

В Дереве модели раскройте "ветвь" Начало координат щелчком на значке + слева от названия ветви, и укажите Плоскость XY (фронтальная плоскость). Пиктограмма плоскости будет выделена цветом.

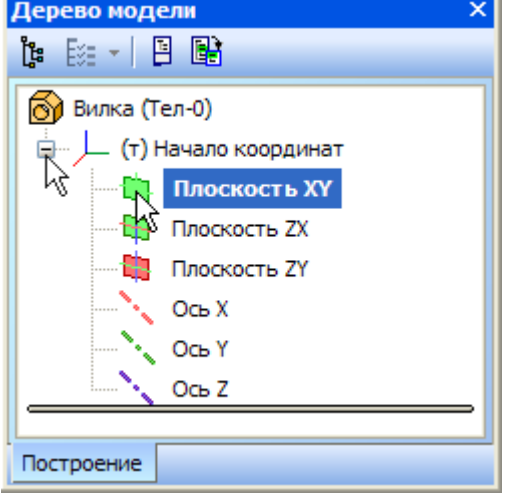

Нажмите кнопку **Эскиз** на панели **Текущее состояние**. Система перейдет в режим редактирования эскиза, **Плоскость XY** станет параллельной экрану.

Нажмите кнопку **Геометрия** на **Панели переключения**. Ниже откроется одноименная инструментальная панель.

Нажмите кнопку **Прямоугольник** на панели **Геометрия.**

Начертите небольшой прямоугольник так, чтобы точка начала координат эскиза оказалась внутри прямоугольника. Для построения достаточно указать две точки на любой из диагоналей, например точки 1 и 2.

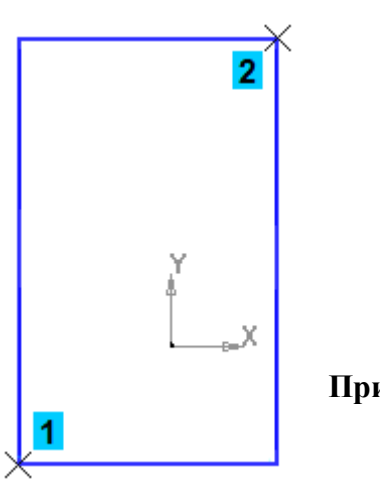

**Использование Привязок**

**Привязки** — механизм, позволяющий точно задать положение курсора, выбрав условие его позиционирования (например, в ближайшей характерной точке объекта, в его середине, на пересечении двух объектов и т.д.). Управлять привязками удобно с помощью специальной панели Глобальные<br>привязки привязки.

Выполните команду **Вид – Панели инструментов.**

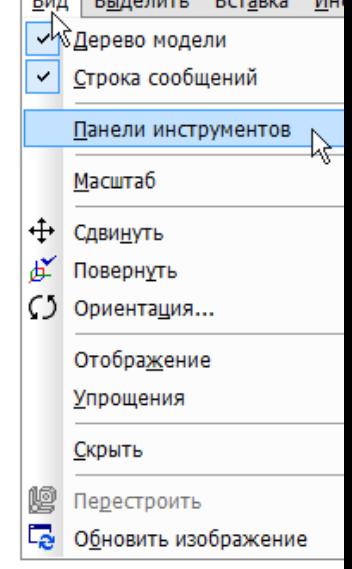

В Меню панелей укажите **Глобальные привязки.**

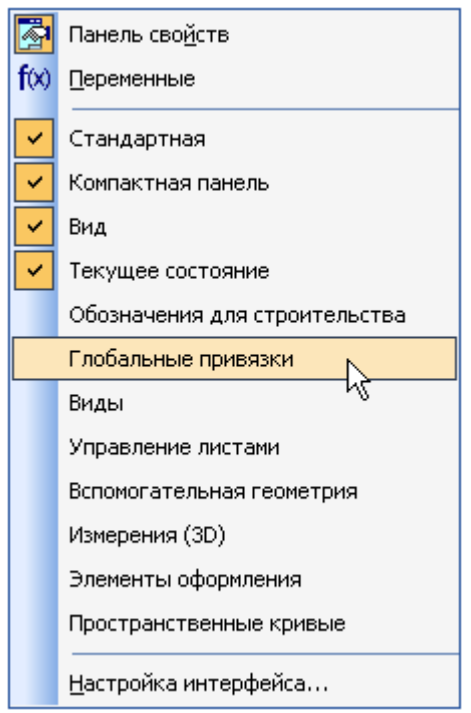

лобальные привязки. Перетащите панель мышью за заголовок на свободное место над окном документа.

Нажмите кнопку **Отрезок** на панели **Геометрия.**

Постройте диагональ прямоугольника — с помощью привязки **Ближайшая точка** укажите две вершины прямоугольника. Для этого подведите курсор к вершине прямоугольника. На экране отобразится название привязки, а в указанной точке появится значок, свидетельствующий о срабатывании привязки. Нажмите левую кнопку мыши и точка, отмеченная значком, будет зафиксирована. Аналогично укажите вторую вершину.

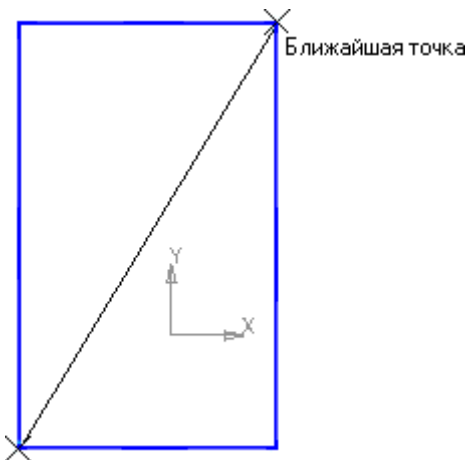

Ближайшая точка

Нажмите кнопку **Прервать команду** на **Панели специального управления.** Измените стиль линии диагонали **с Основная (синяя линия) на Тонкая (черная линия).**

Диагональ прямоугольника необходима для его правильного размещения в эскизе. В то же время, она не должна участвовать непосредственно в создании элемента — это будет нарушением одного из основных требований к эскизам. Изменение стиля линии решает эту проблему, так как при построении учитываются только основные (синие) линии.

На панели **Глобальные привязки** отключите привязку **Выравнивание,** включите привязки **Середина и Угловая.**

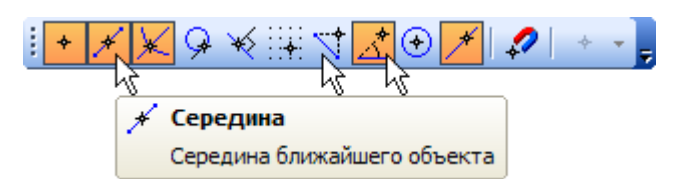

Нажмите кнопку **Точка.**

С помощью привязки **Ближайшая точка** постройте точку на середине диагонали.

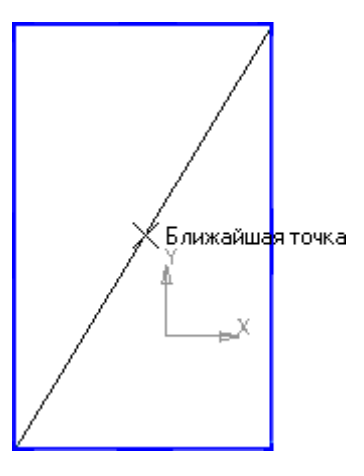

Нажмите кнопку **Параметризация** на **Панели переключения** и кнопку **Объединить точки** на **Расширенной панели команд параметризации точек.**

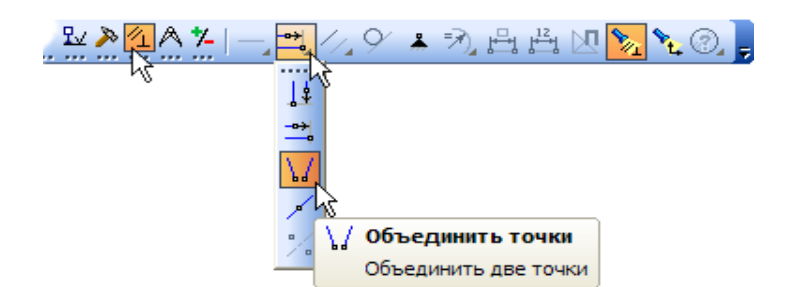

Укажите начало координат эскиза и точку на диагонали прямоугольника. Центр прямоугольника переместится в точку начала координат.

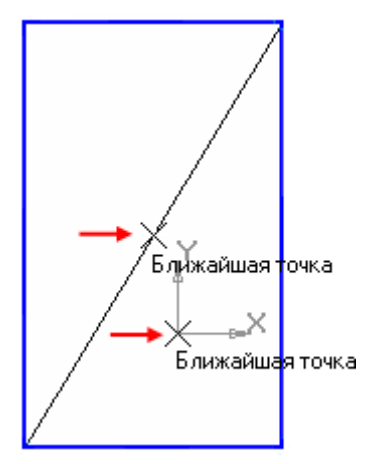

Закройте эскиз. Для этого нажмите кнопку **Эскиз** еще раз.

Нажмите кнопку **Операция выдавливания** на панели Редактирование детали .

На экране появится **фантом трехмерного элемента** — временное изображение, показывающее текущее состояние создаваемого объекта.

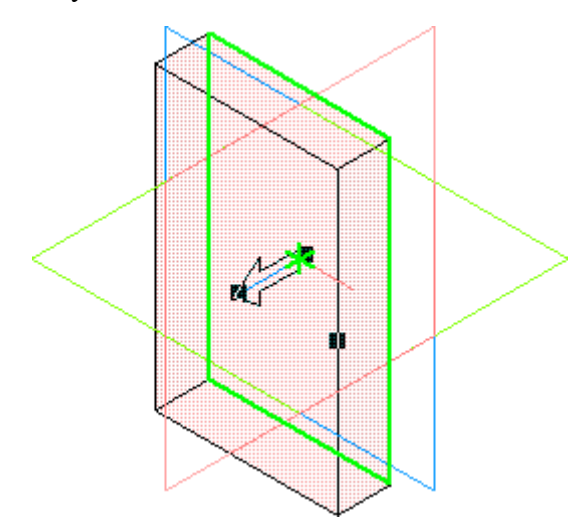

Введите число 16. Значение попадет в поле **Расстояние 1** на **Панели свойств.** Это результат работы режима **Предопределенного ввода параметров.**

Нажмите клавишу **<Enter>** для фиксации значения.

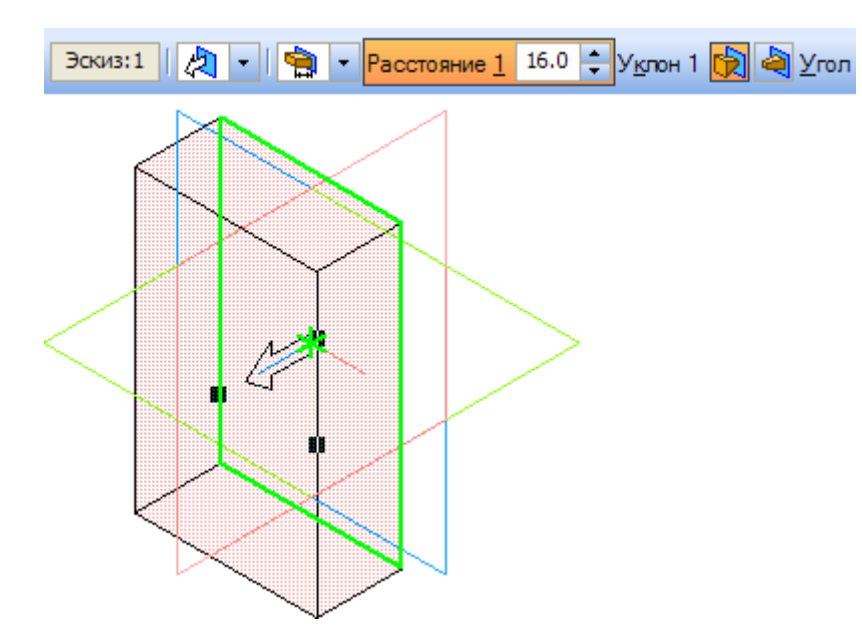

Нажмите кнопку **Создать объект** на **Панели специального управления** — будет построено основание детали.

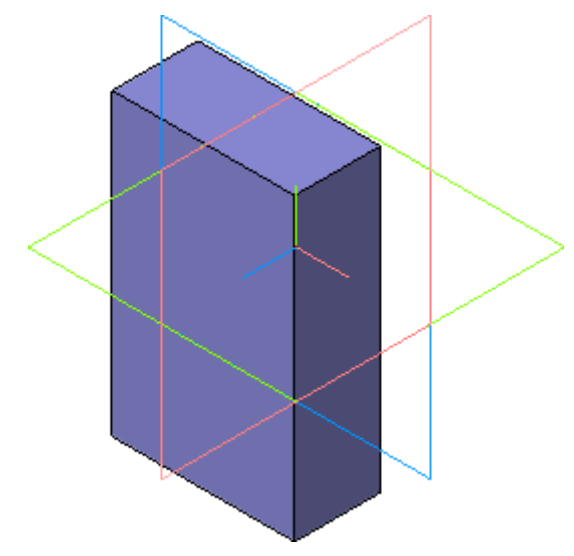

### **Фаски и скругления**

Встречаются фигуры, в которых необходимы скругления острых углов. Для этого в компасе создана команда.

Для того, чтобы скруглить углы у фигуры, нам необходимо на этапе создания фигуры, выбрать операцию Скругление. Для это, выбрать две стороны, на углах которых будет происходить скругление.<br>
© KOMITAC-3DLTVI2- [Деталь БЕЗ ИМЕНИЗ]

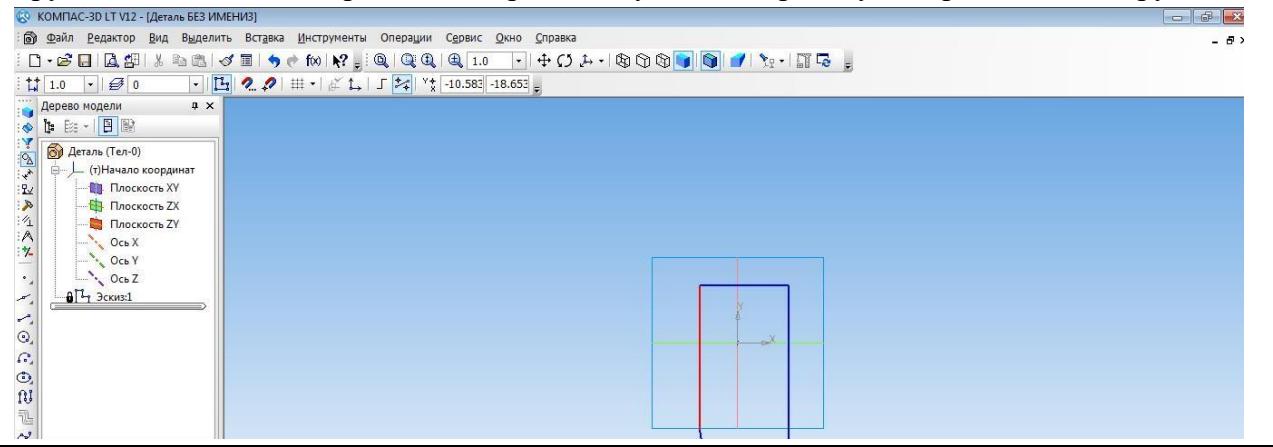

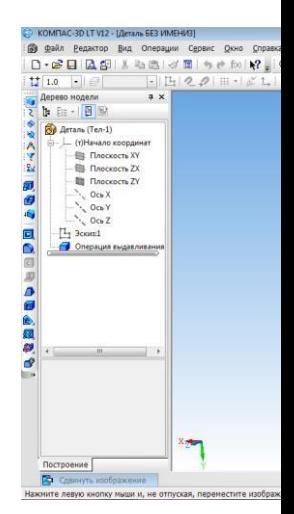

Только после того, как скругление выполнено мы можем создать фигуру.

## **Построение 3d модели кувшина**

Построение кувшина является частью освоения программной среды.

Для того, чтобы построить кувшин, необходимо на плоскости координат XY создать осевую линию.

Для этого на вкладке Геометрия, выбираем отрезок, затем осевую линию.

И проводим от начала координат вниз по прямой.

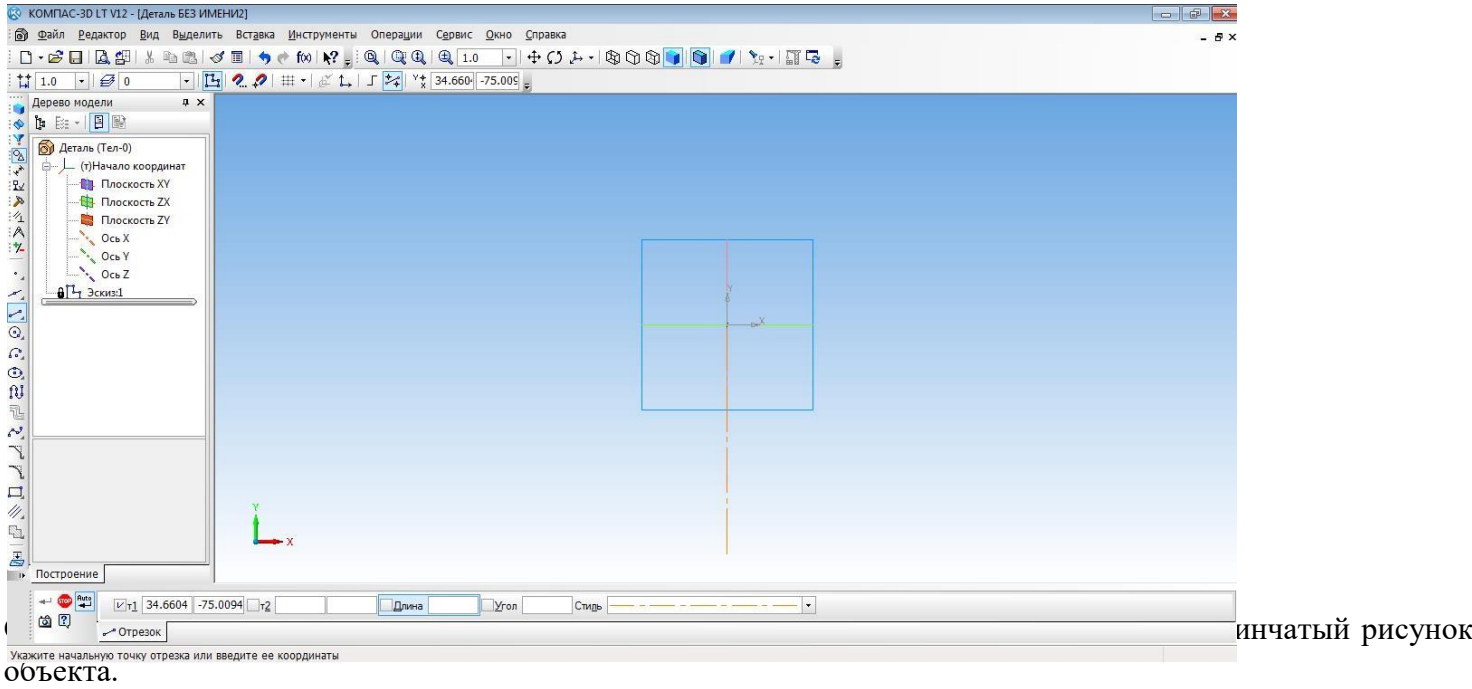

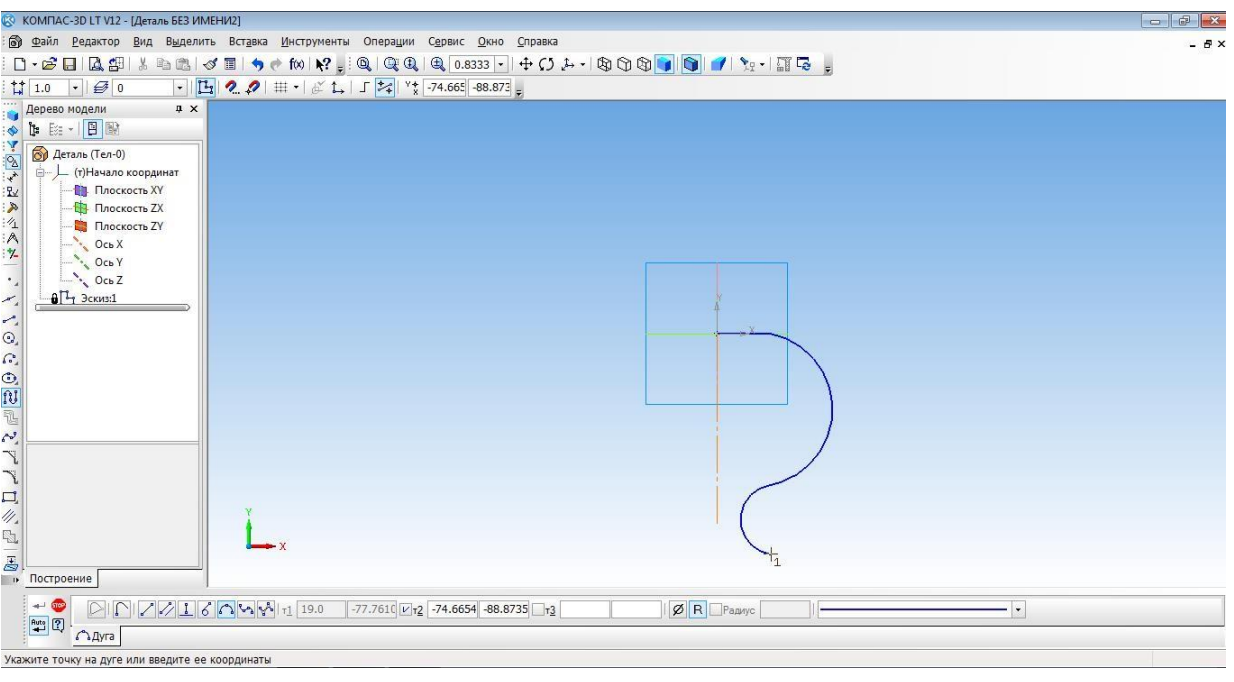

С помощью операции Вращения необходимо выполнить вторую часть кувшина.

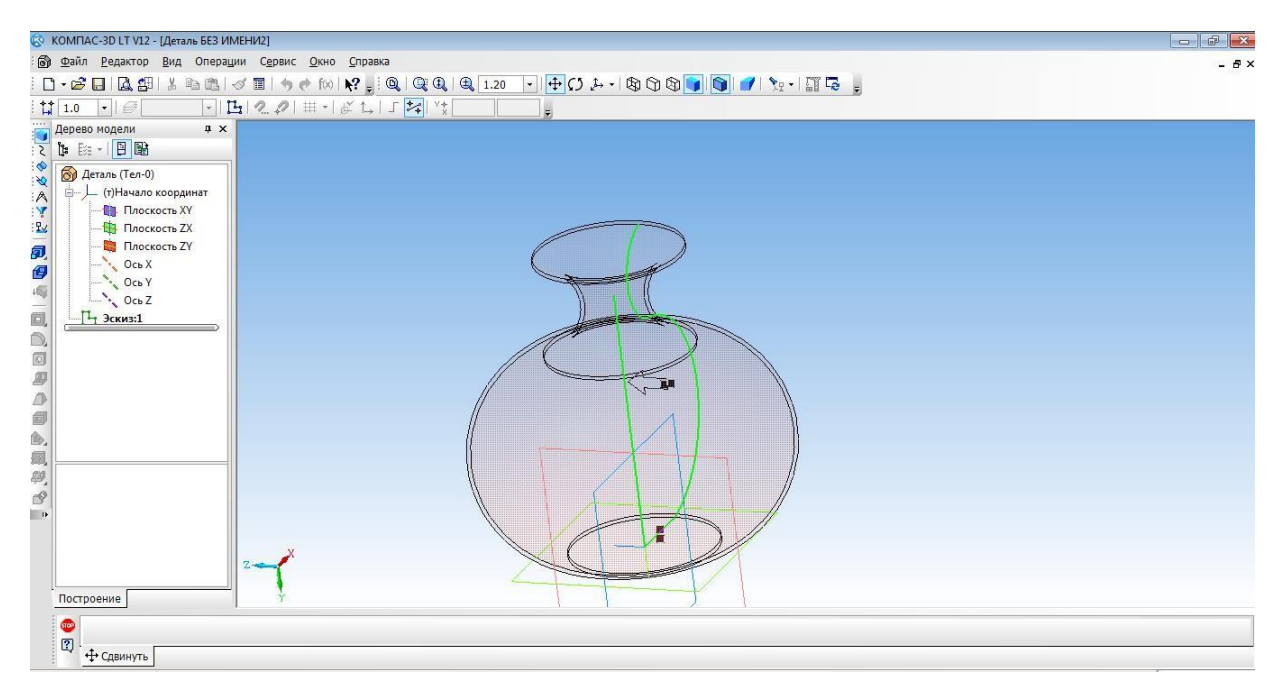

Изменить параметры созданной модели.

Параметры: способ - тероид; тип построения тонкой стенки - наружу или внутрь; толщина стенки – произвольное значение; свойства – выбрать цвет модели.

Создать объект. Наш кувшин готов.

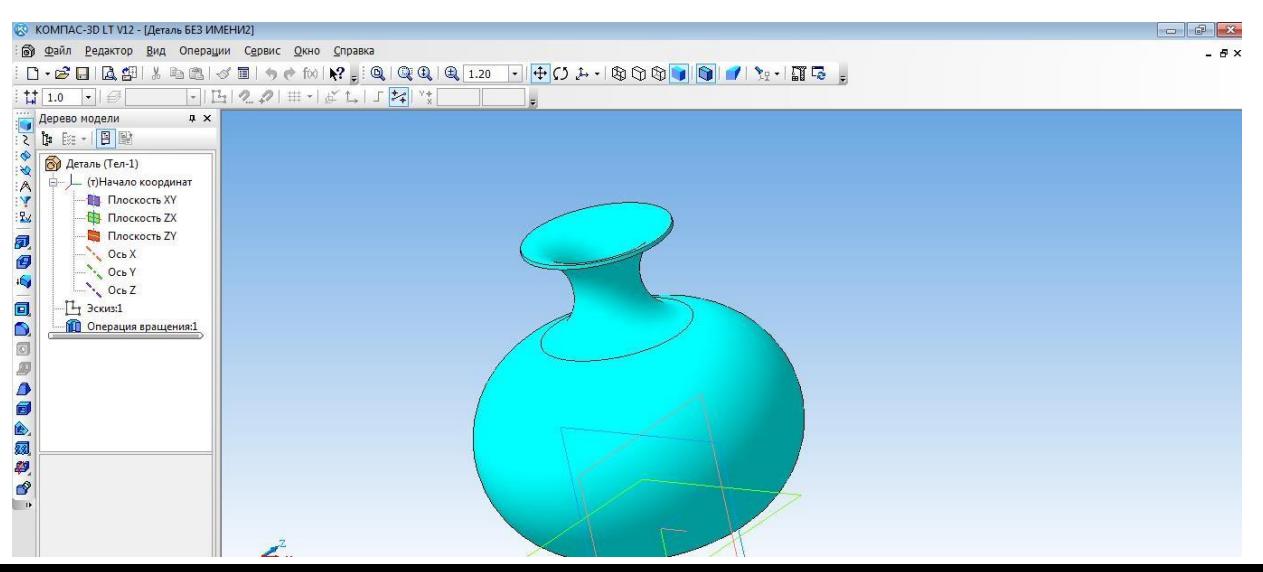

### **Создание 3d модели методом выдавливания**

1. Открыть деталь

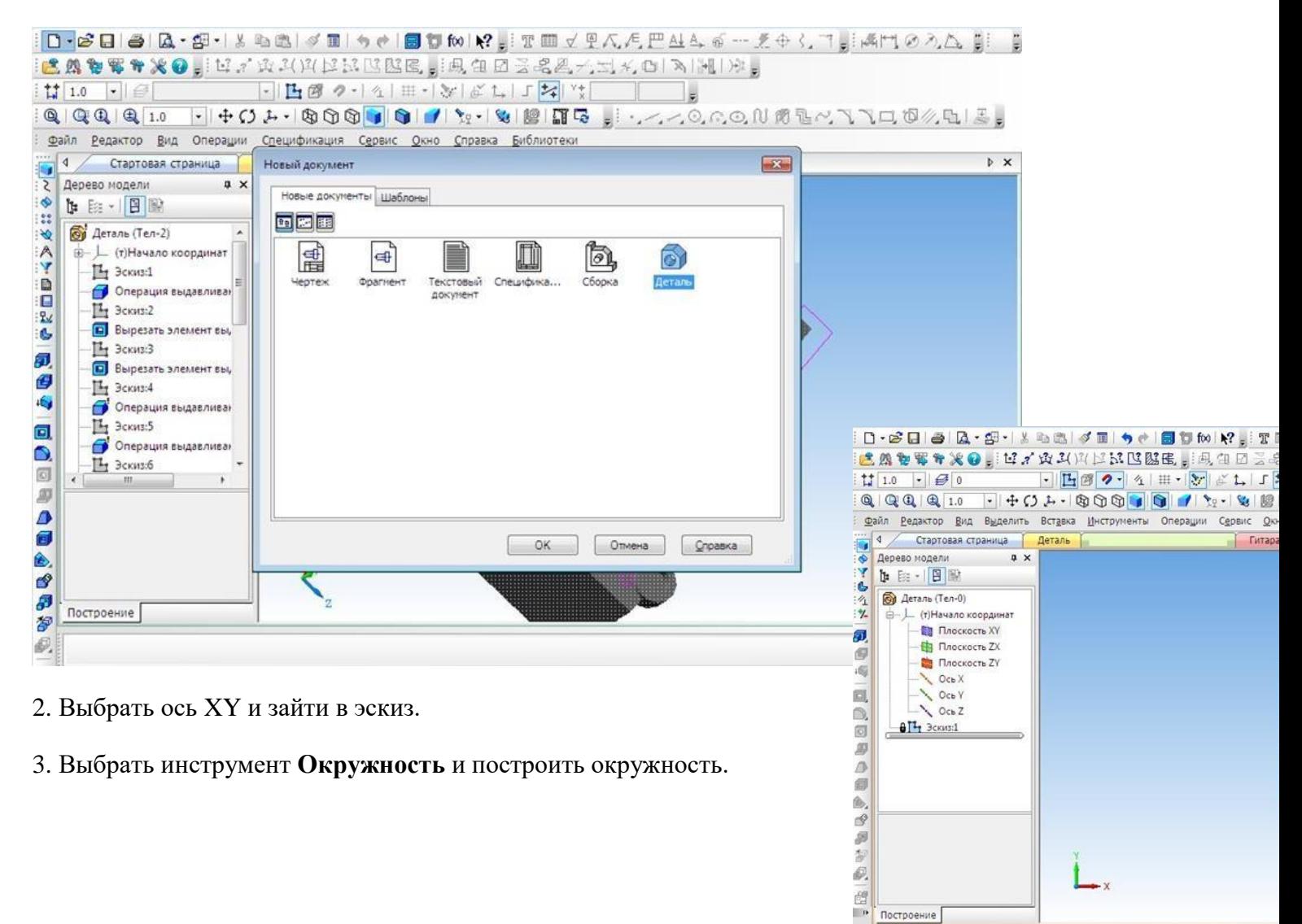

 $\frac{1}{\sqrt{2}}$  ( $\frac{7}{\sqrt{2}}$   $\frac{1}{\sqrt{2}}$   $\frac{1}{\sqrt{2}}$ 

ØR Diamet

**4.** Выбрать операцию **Выдавливание.**

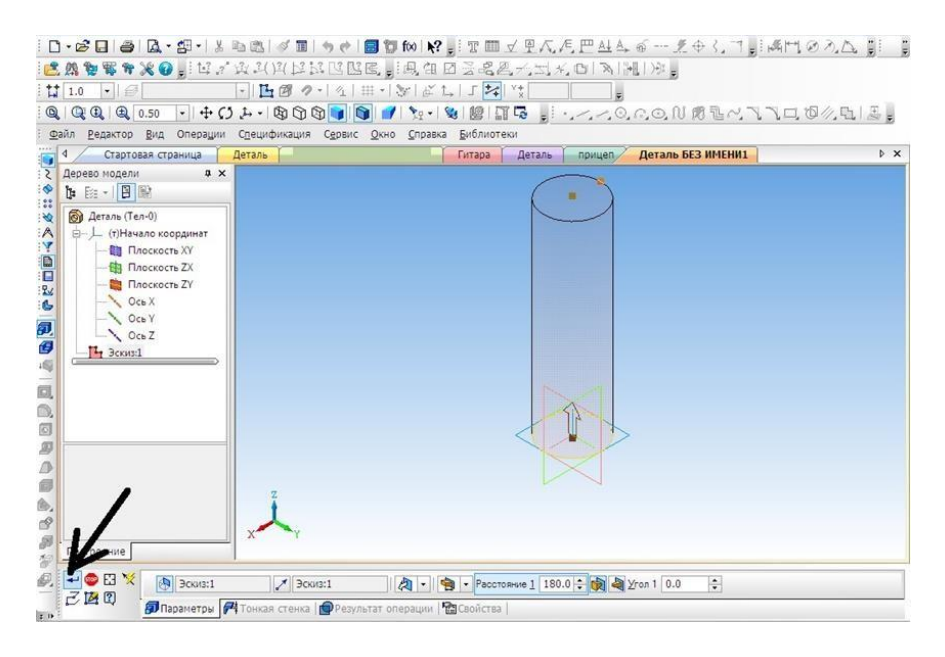

**5.** На готовой детали выбрать нижнюю грань и включить режим **Эскиза.**

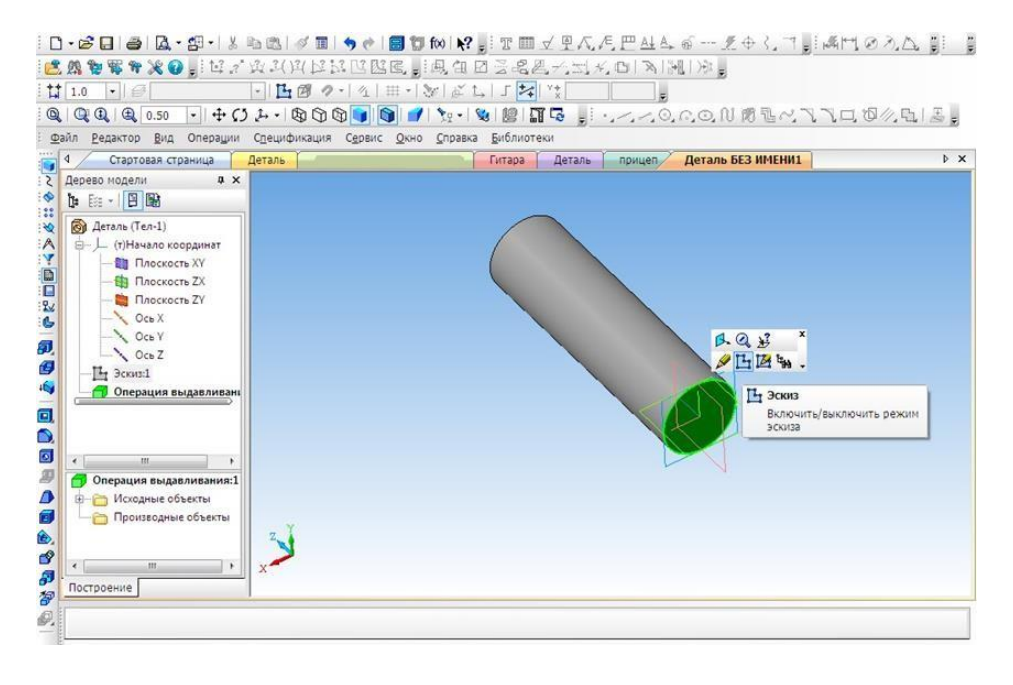

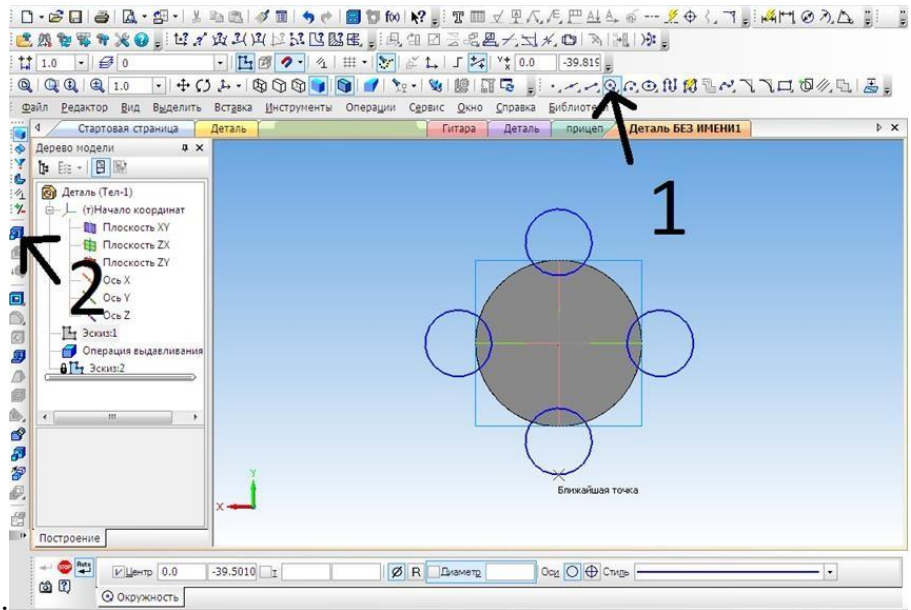

6. Построить четыре окружности.

7. Выбрать операцию **Выдавливание** (параметры: расстояние1 – 40 мм, угол1 – 0 мм, расстояние 2 – 60 мм, угол2 – 8 мм)

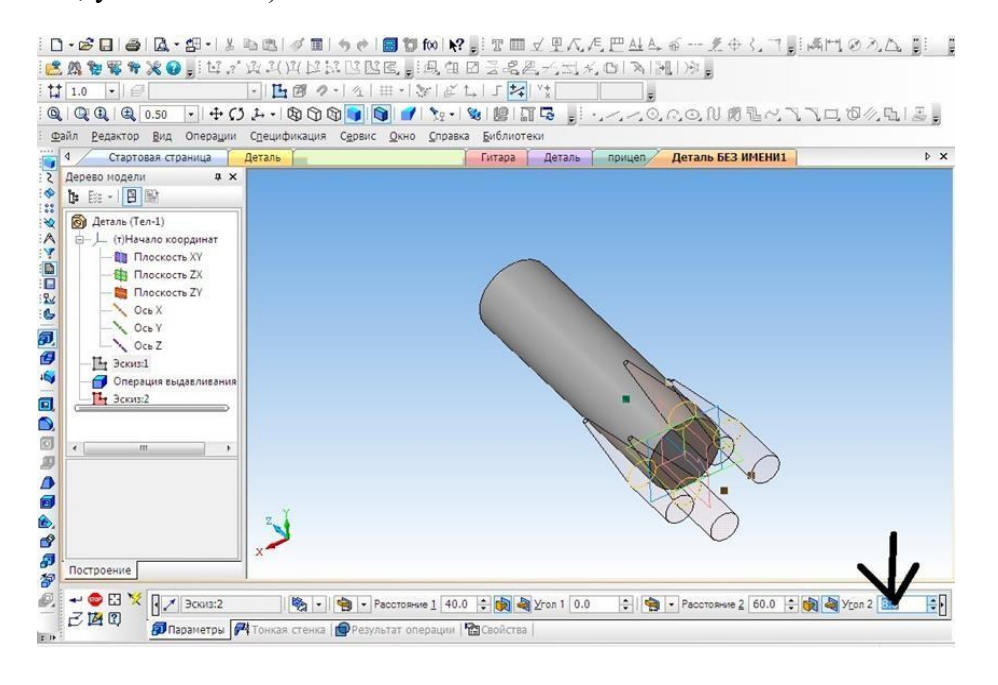

8. Выбрать верхнюю грань, операцию **Выдавливание** (параметры: Расстояние1 – 40 мм, угол1 – 28 мм).

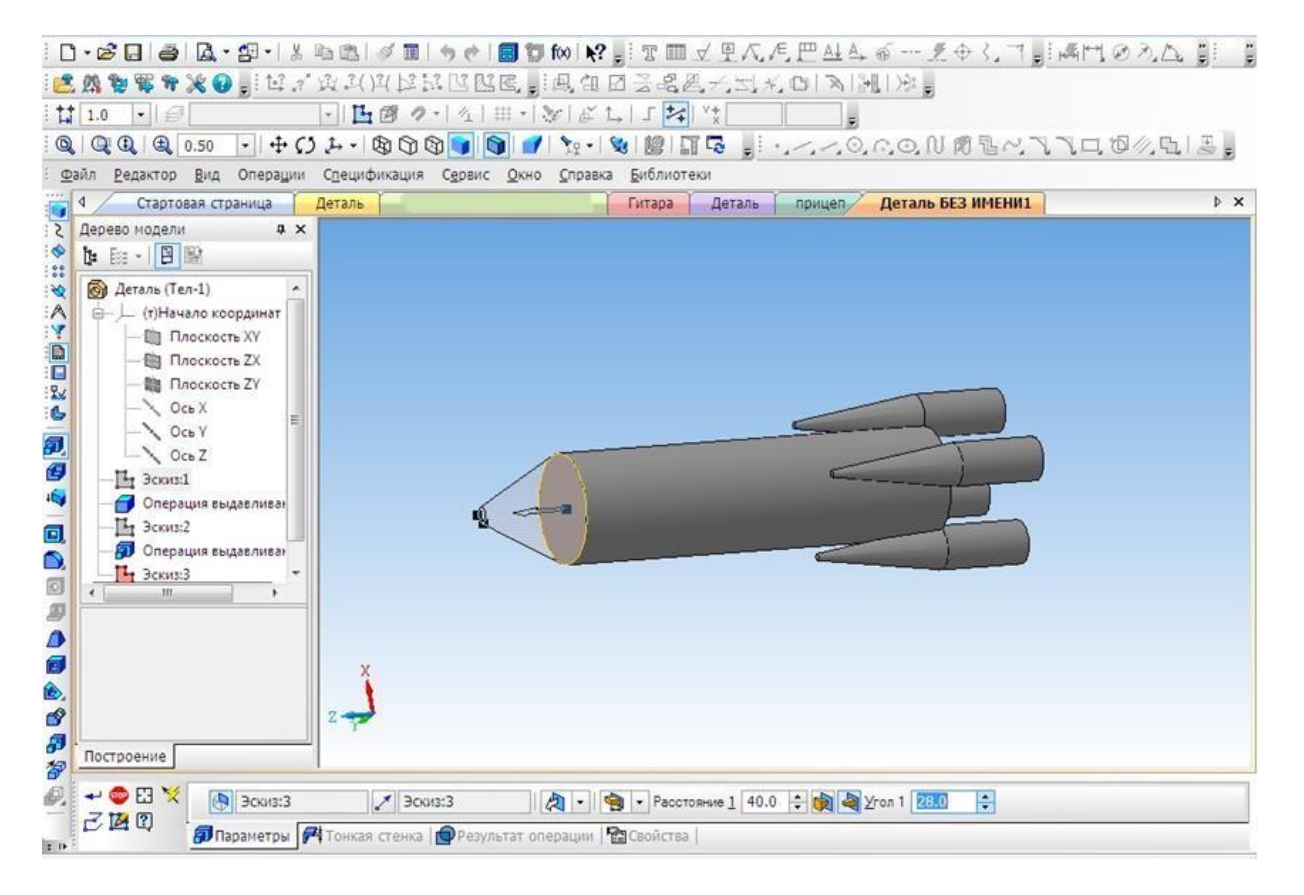

### 9. Выбрать цвет ракеты.

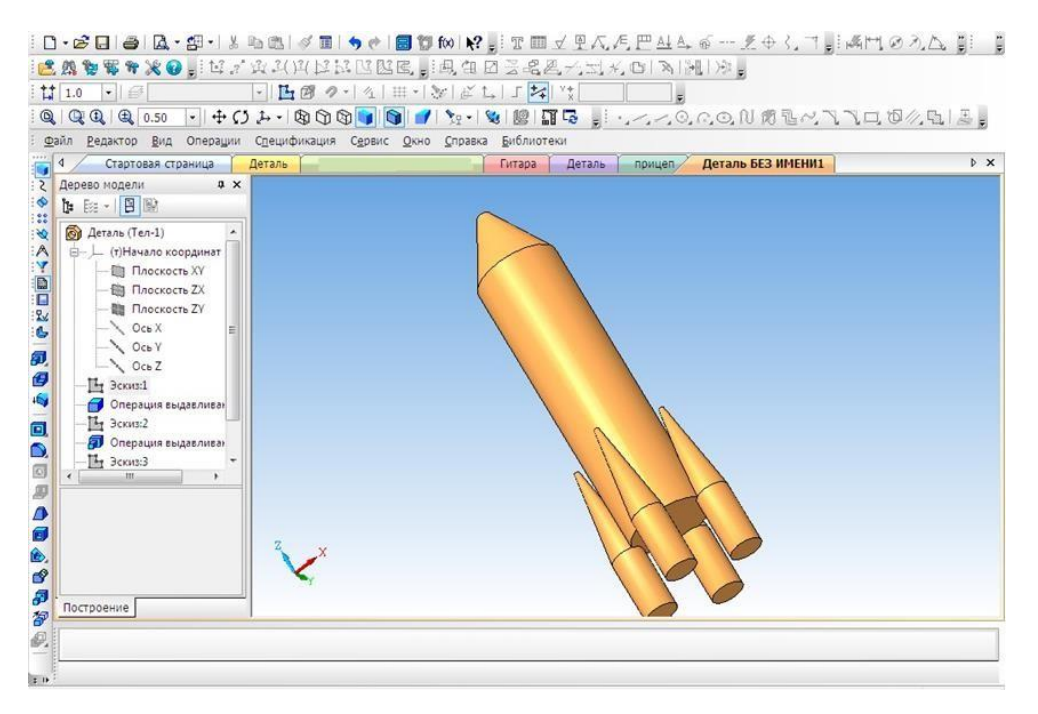

### Приложение 5

# **Создание 3D модели «Паровоз»**

В наше время сложно кого-то удивить деревянной игрушкой, однако, если эта игрушка спроектирована самим ребенком и создана родителем по чертежам из «КОМПАСА», тогда да, пожалуй, это достойно удивления.

На этом уроке мы познакомимся, с тем как спроектировать игрушку своими руками.

Начнем с создания модели.

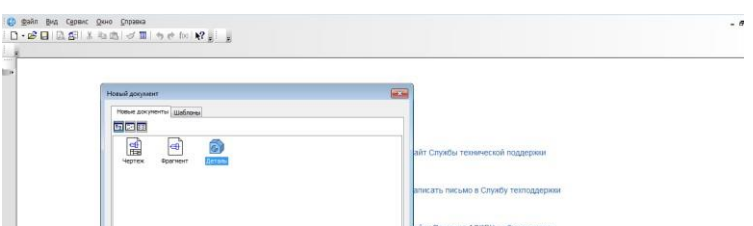

Создать новый документ.

- **1.** Выбрать вид: **спереди, плоскость XY.**
- 2. Создание эскиза.
- 3. Начинаем с создания основания. **Выбрать непрерывный ввод объектов.** (включить режим ортогонального черчения)
- 4. От центра чертим основание модели.

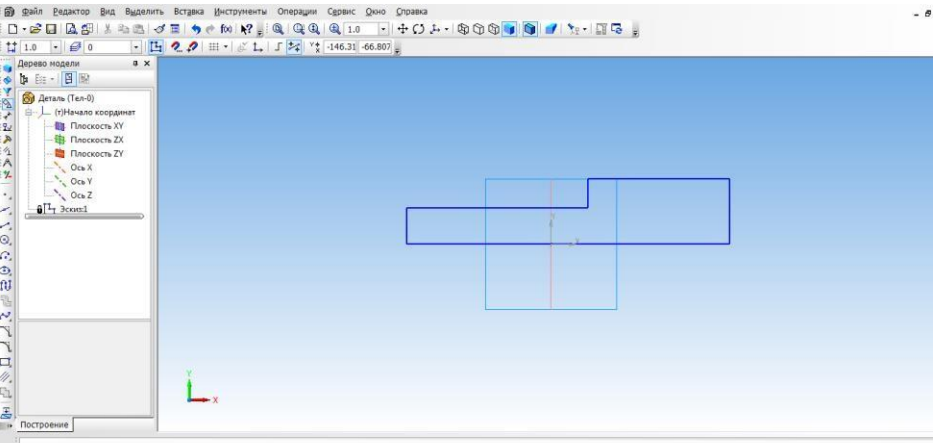

- 5. Выбрать ориентацию XYZ.
- 6. Выбрать операцию выдавливания. (параметры: средняя плоскость, на расстоянии 50 мм).

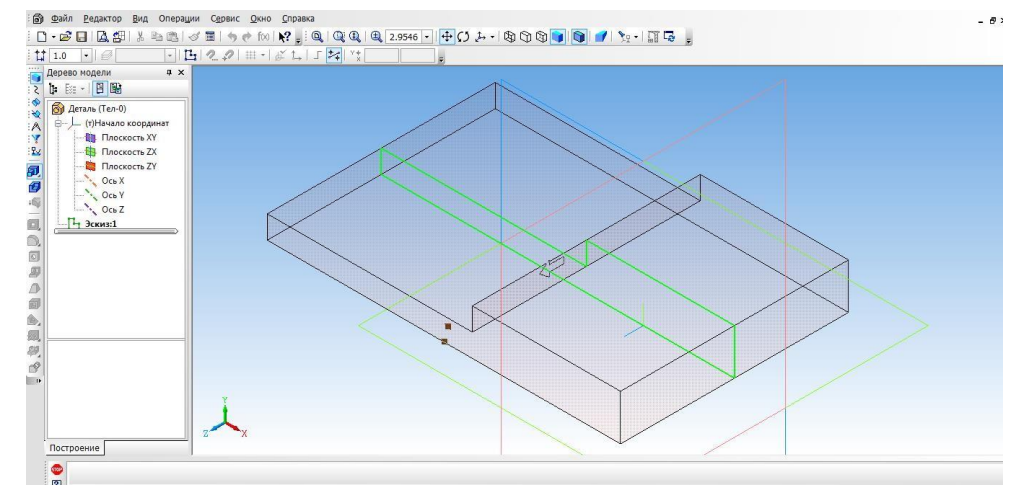

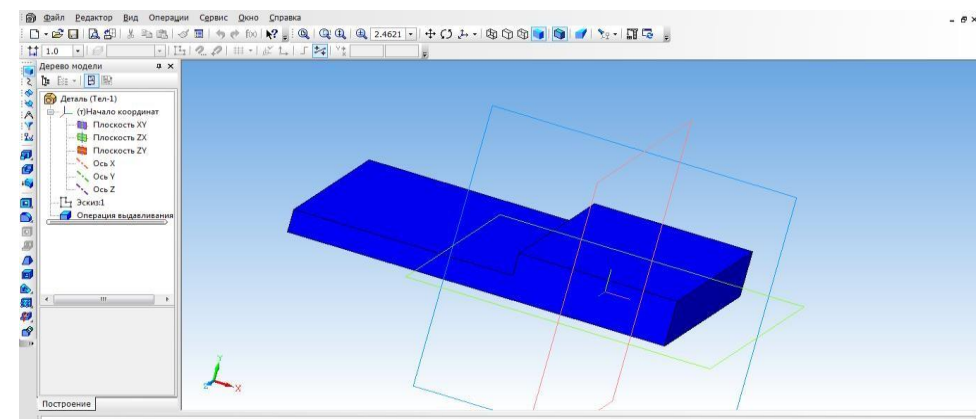

7. Создать объект.

- 8. Выбрать верхнюю грань основания и перейти в режим эскиза.
- **9.** Выбрать инструмент **прямоугольник** и с помощью привязки начертить **два прямоугольника**, их положение определим с помощью **простановки размеров.**
- 10. Выйти из режима **эскиз.** Выбрать операцию **выдавливание** (параметры: прямое направление, на расстоянии 30 мм)

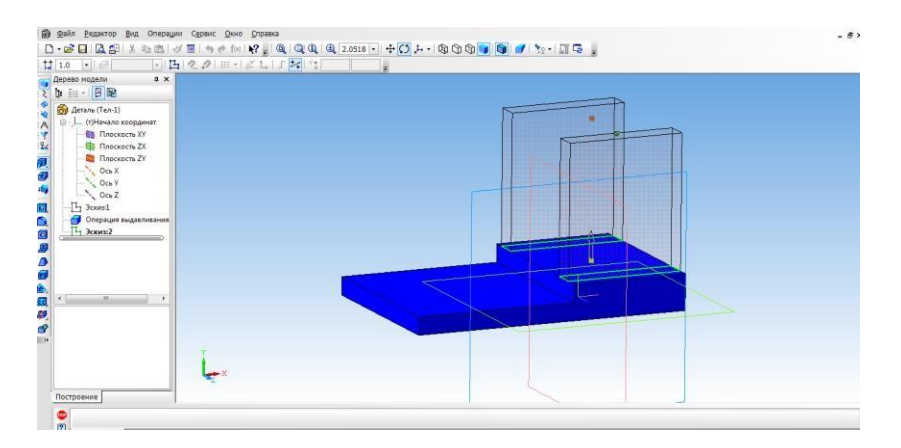

- **11.** На вкладке свойства выбрать **цвет объекта**. **Создать объект.**
- 12. Для того, чтобы создать крышу, выбираем верхнюю боковую грань стенки и нажимаем эскиз.

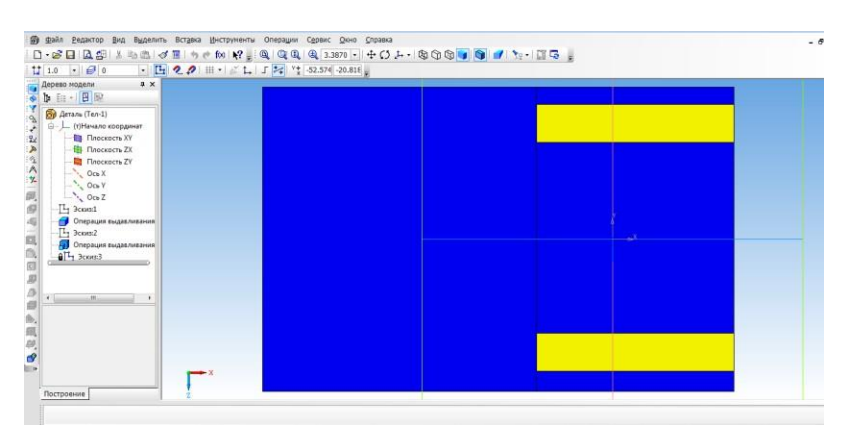

13. Выбрать прямоугольник типа: по центру и вершине. С помощью выравнивания осуществляем привязку к центру координат и середине стенки. Строим прямоугольник на всю ширину верхней грани. Закрываем эскиз.

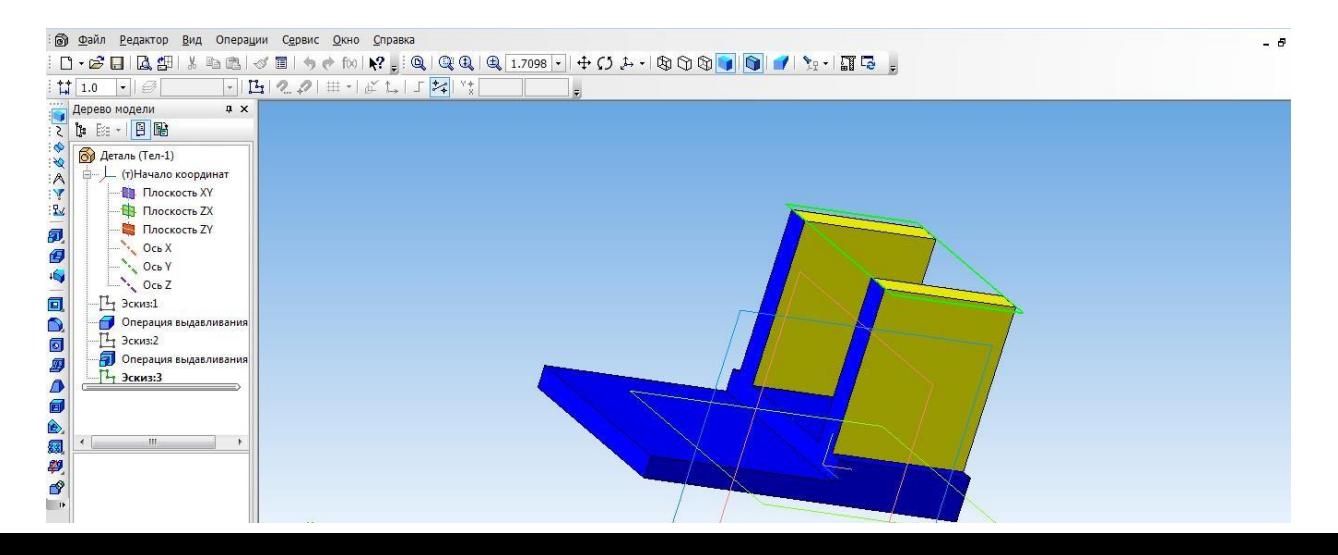

14. Выбрать операцию выдавливание (параметры: прямое направление, на расстоянии 3 мм, на вкладке свойства выбрать цвет крыши)

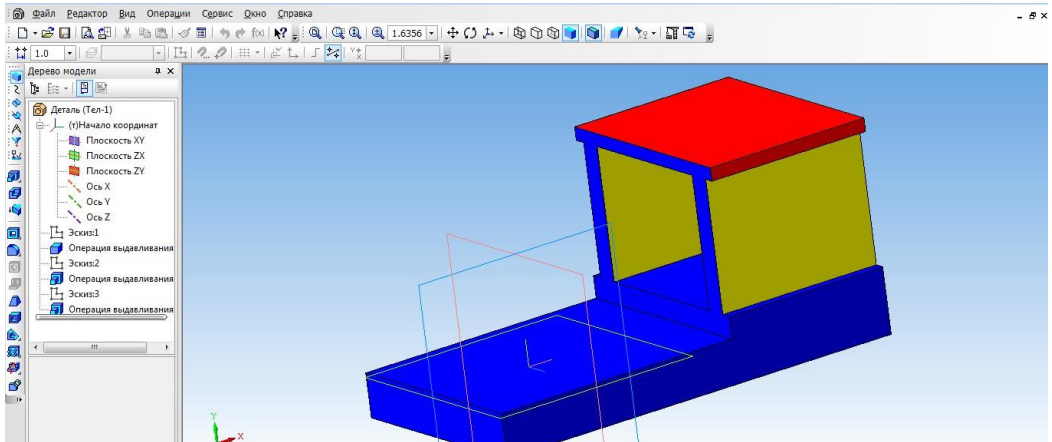

- 15. Создаем топливный бак. Выбрать грань кабины. Для начала необходимо создать проекцию. Выбрать инструмент **Спроецировать объект** и создать проекцию ребра.
- 16. С помощью инструмента Непрерывный ввод объекта чертим прямоугольник и зададим размеры.
- 17. Выбрать инструмент **Окружность, касательная к 3 кривым** и указать последовательно три стороны прямоугольника.
- 18. С помощью инструмента **Усечь кривую** избавляемся от лишних линий.

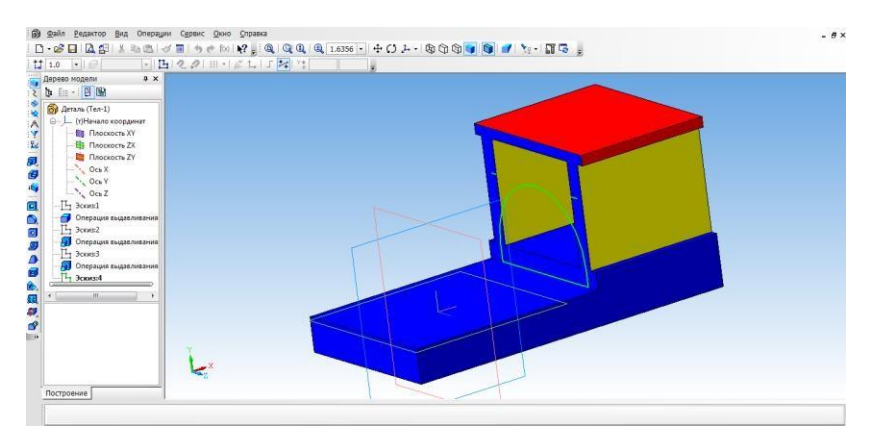

19. С помощью **Операции выдавливание** (параметры: прямое направление, на расстоянии 55 мм).

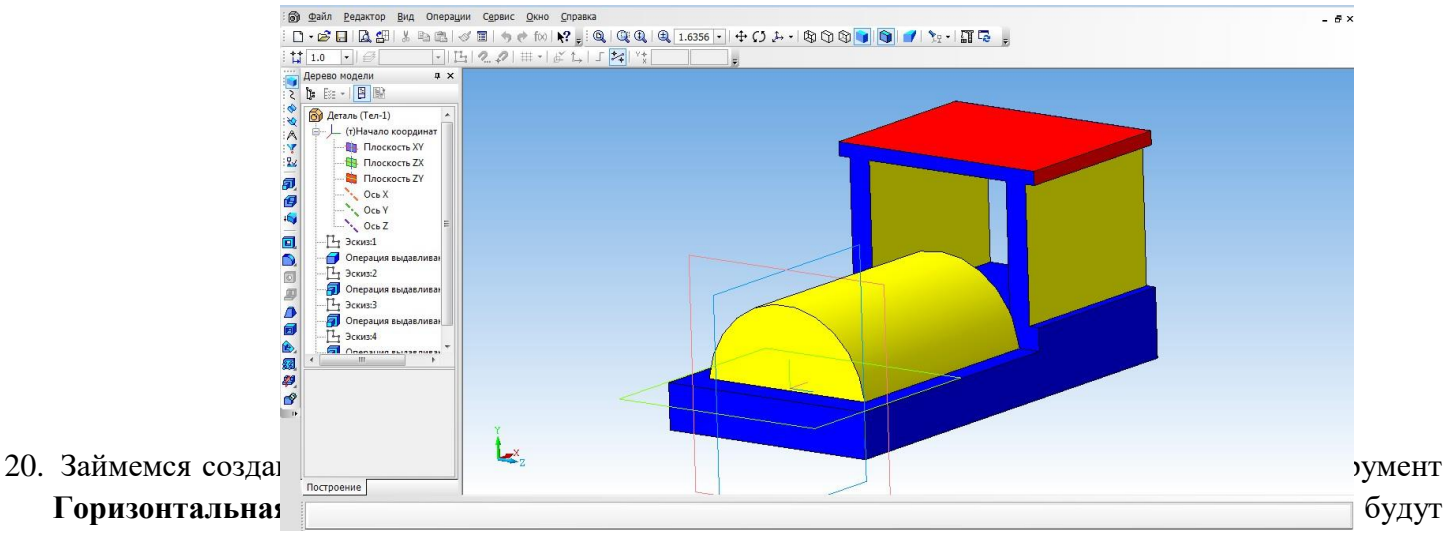

располагаться центры окружности.

- 21. С помощью инструмента **Окружность** создаем два маленьких колеса.
- 22. Для создания большого колеса используем инструмент **Окружность по двум точкам**. С помощью выравнивания создаем точку относительно нижней части уже построенной окружности, указываем диаметр и задаем вторую точку.
- 23. Выбираем **Операцию выдавливания** (параметры: прямое направление, на расстоянии 4 мм).

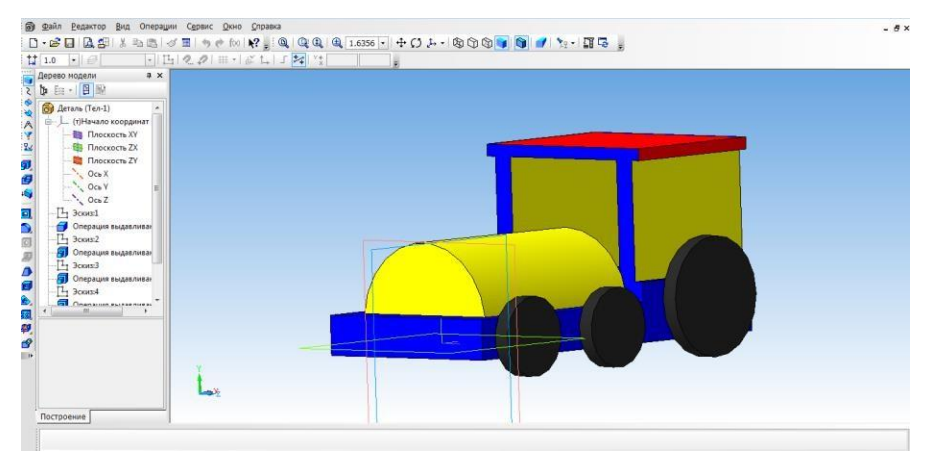

24. Для того, чтобы колёса появились и с другой стороны воспользуемся операцией **Зеркальный массив**.

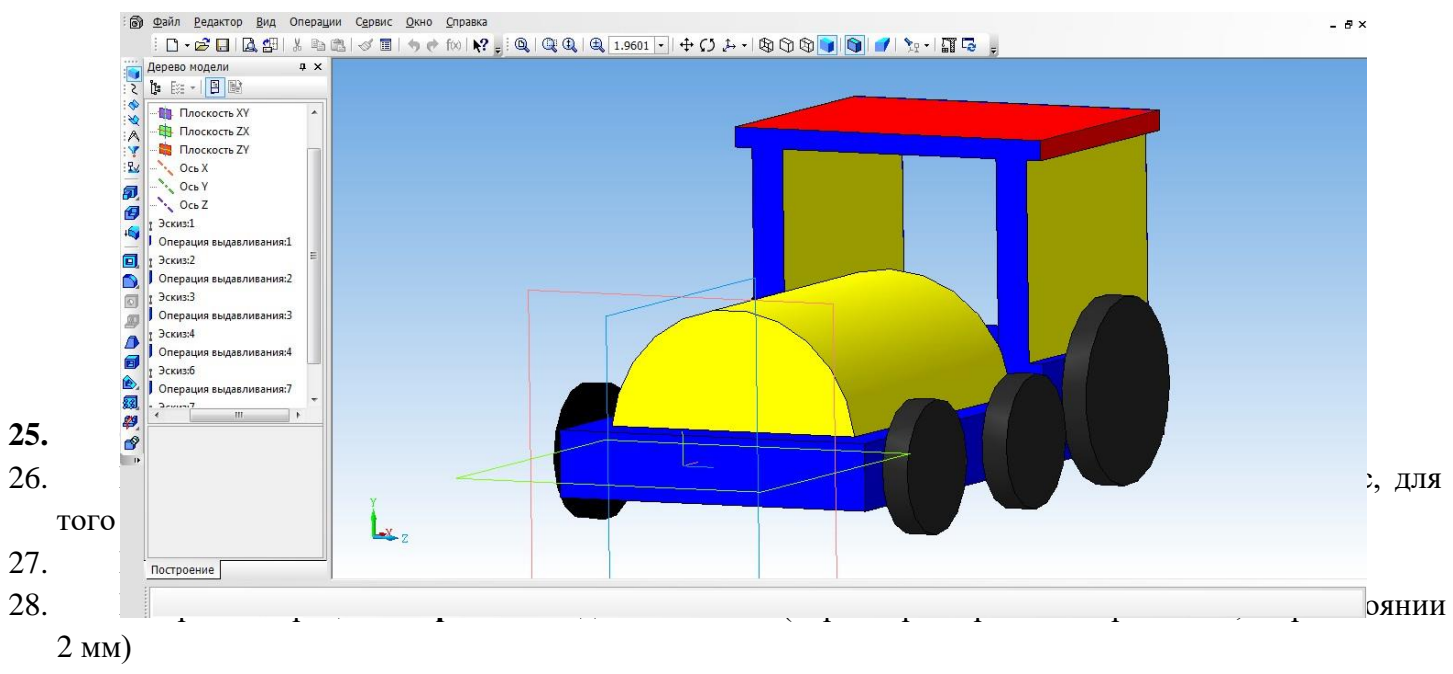

**29.** На другой части колес, так же воспользуемся операцией **Зеркальное отражение.**

30. Необходимо колеса посадить на соответствующие оси. Для этого, нажимаем на одно из колес, выбираем инструмент **Спроецировать объект,** для привязки. Инструмент **Окружность** и строим три окружности, диаметром 3 мм. Удалить проекции.

- 31. Выбрать **Операцию выдавливание** (параметры: в двух направлениях, направление1 3 мм, расстояние2 – 57 мм)
- 32. Создаем трубу. Для этого нам понадобится вспомогательное построение. Выбираем инструмент

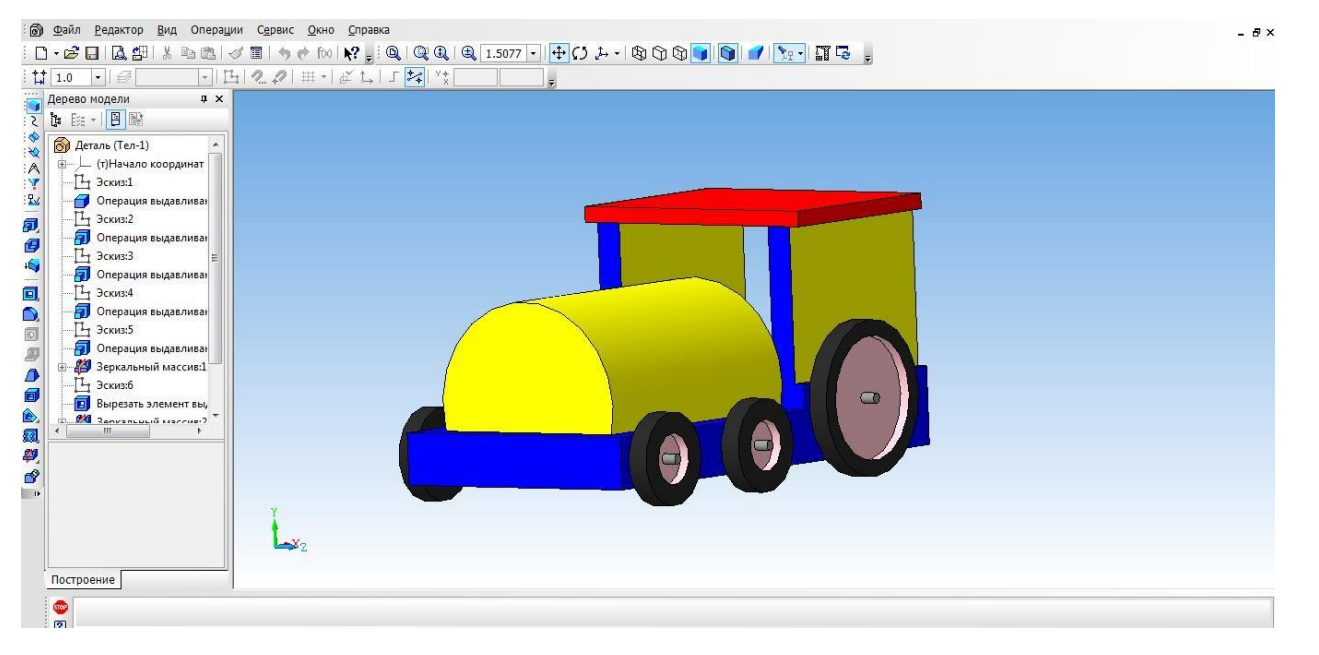

**Вспомогательная геометрия, касательная плоскость.** Указать поверхность для трубы. Выбираем плоскость XY.

- 33. Выбрать построенную вспомогательную плоскость.
- 34. С помощью инструмента **Окружность** на плоскости строим окружность.
- 35. Выбрать инструмент **Выдавливание.** (параметры: в двух направлениях, расстояние1 25 мм, угол уклона 5 градусов, расстояние2 – 5 мм, угол – 0)
- 36. Наш паровоз готов!

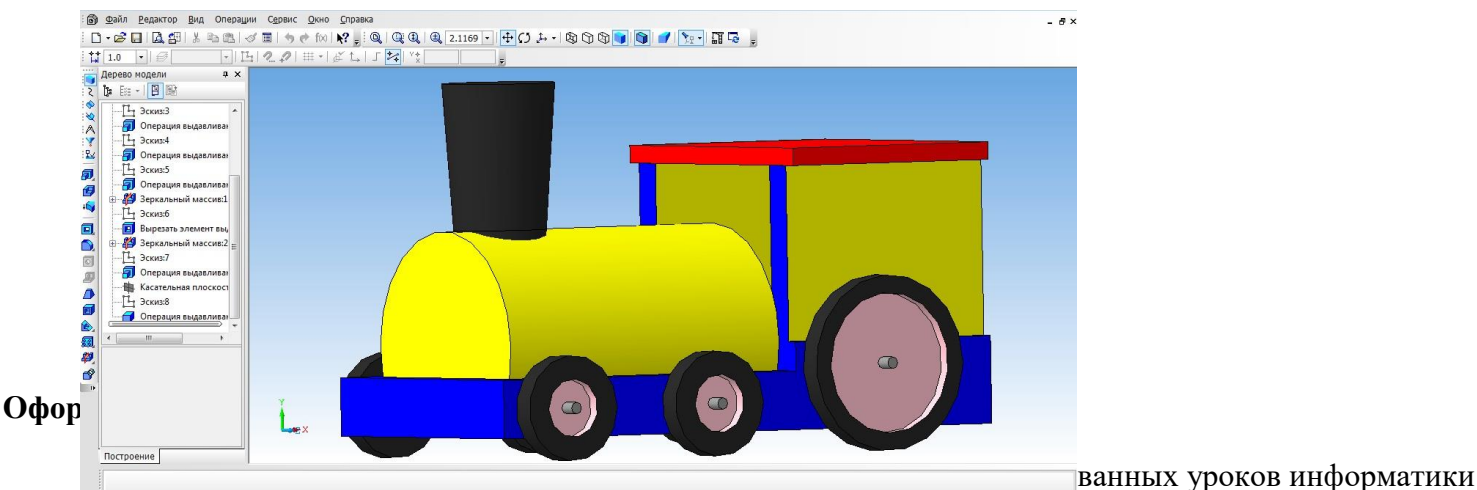

и черчения. Программа удобна тем, что при создании модели можно быстро построить чертеж.

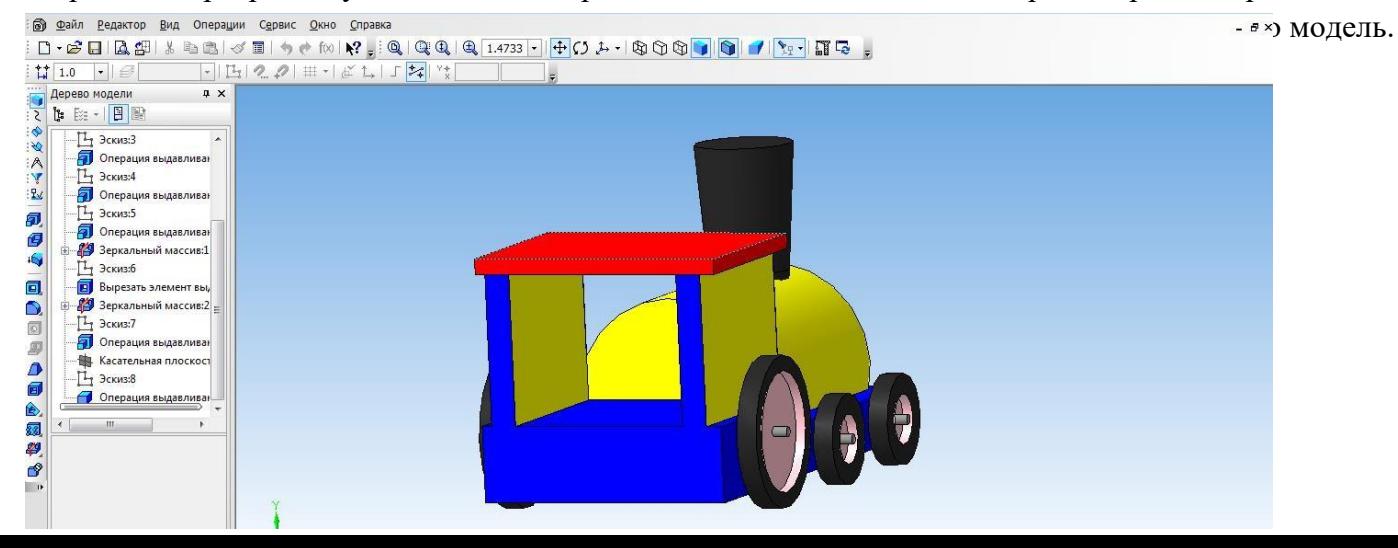

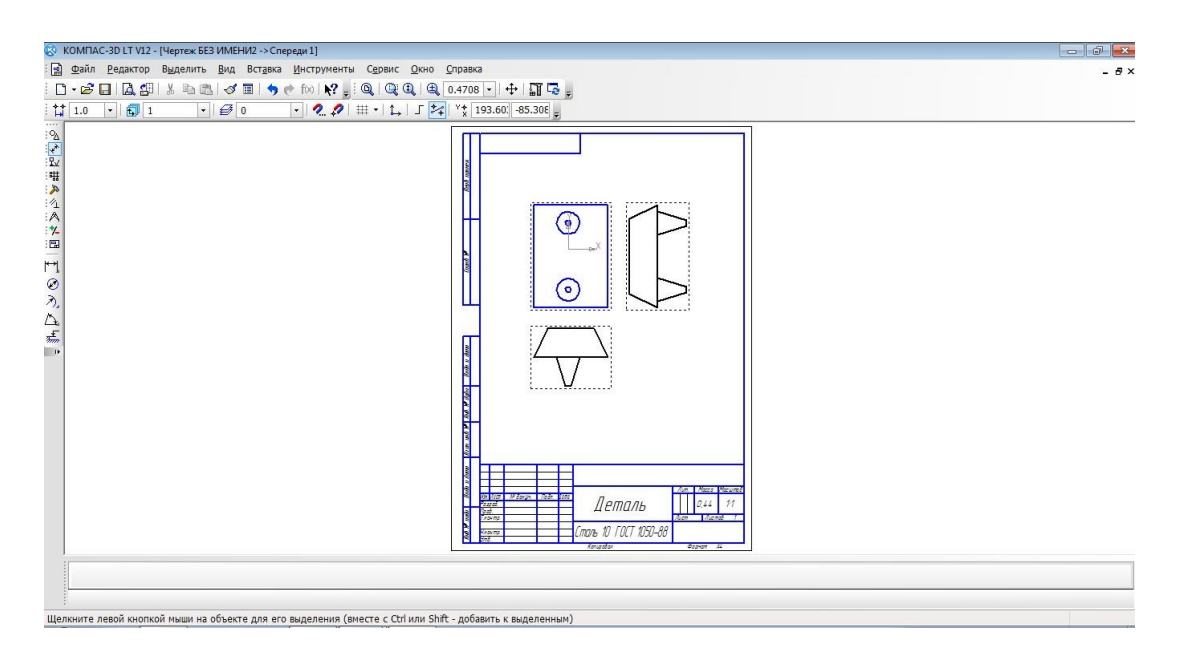

После того, как модель загружена,

нам необходимо нанести размеры.

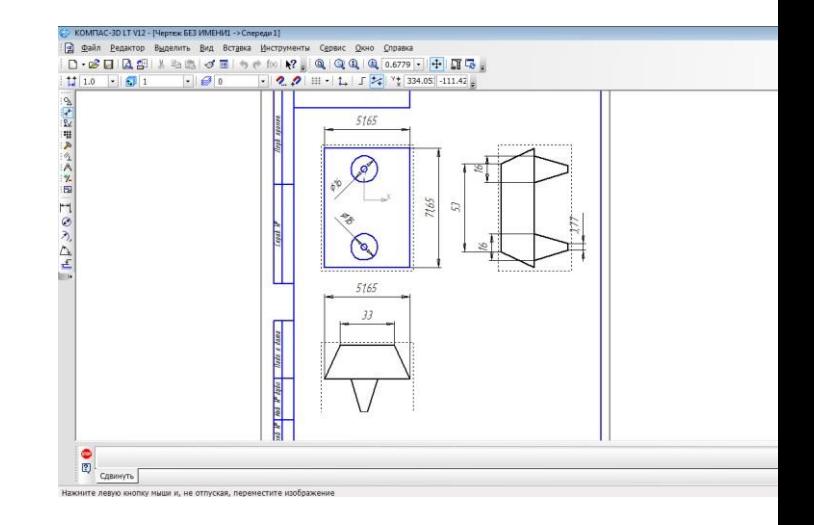